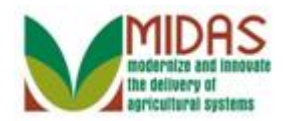

#### **Purpose**

The purpose of this work instruction is to show how to create a Guardianship.

## **Trigger**

Perform this procedure when a Guardianship must be created.

#### **Prerequisites**

- A customer record for the person who will have a Guardian must be saved in Business Partner.
- The customer record for the person who will have a Guardian must include a birth date that reflects the individual is under 18 years of age.
- The customer record for the person who will be the Guardian must be in Business Partner.

#### **Helpful Hints**

- "xxxx" within a document represents a variable, which may consist of a name, number, etc.
- In the field description tables, **R** indicates the action is required, **O**  indicates the action is optional, and **C** indicates the action is conditional.
- The following notes may be used throughout this work instruction:

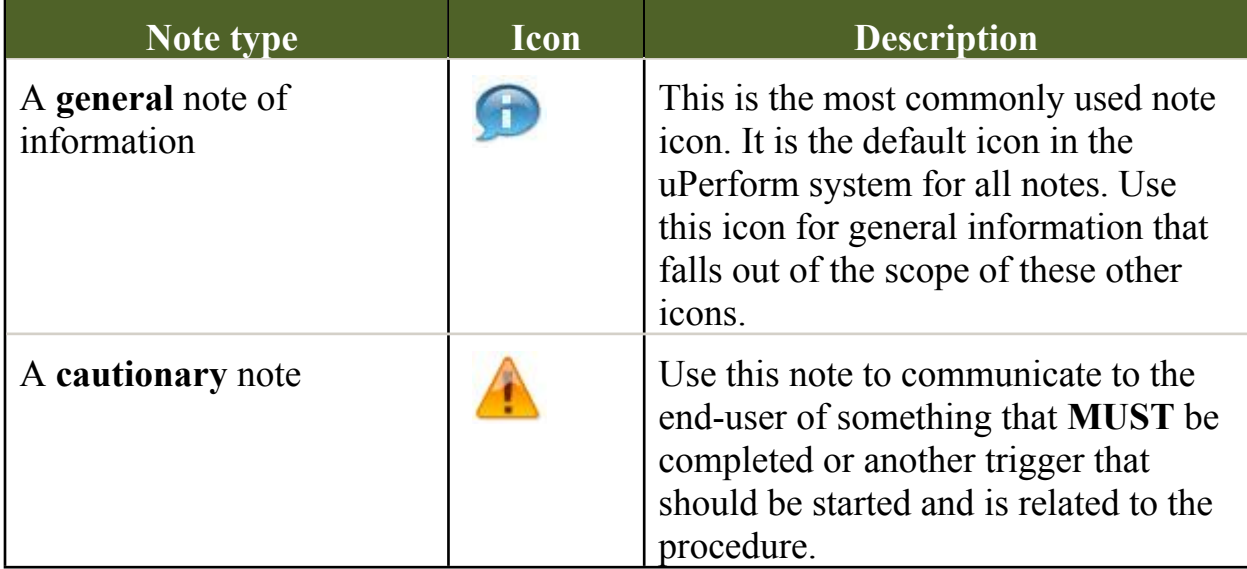

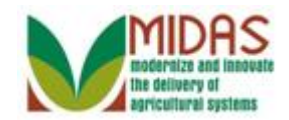

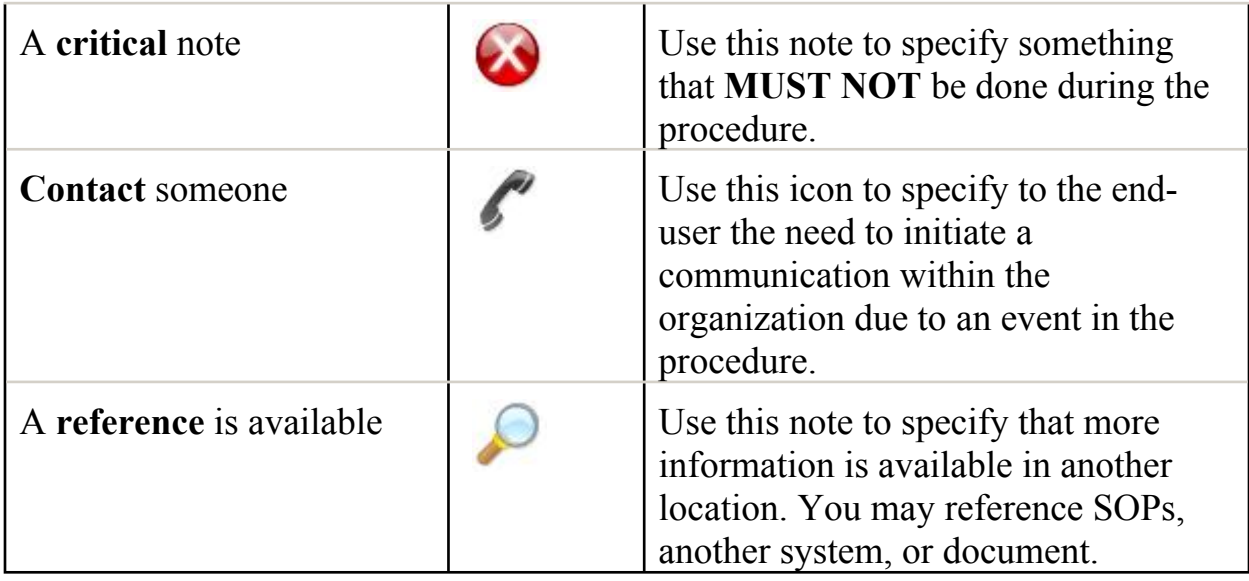

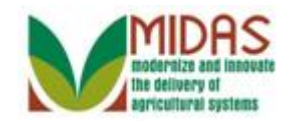

#### **Procedure**

**1.** Start the transaction from the MIDAS CRM Home Page.

#### **Home**

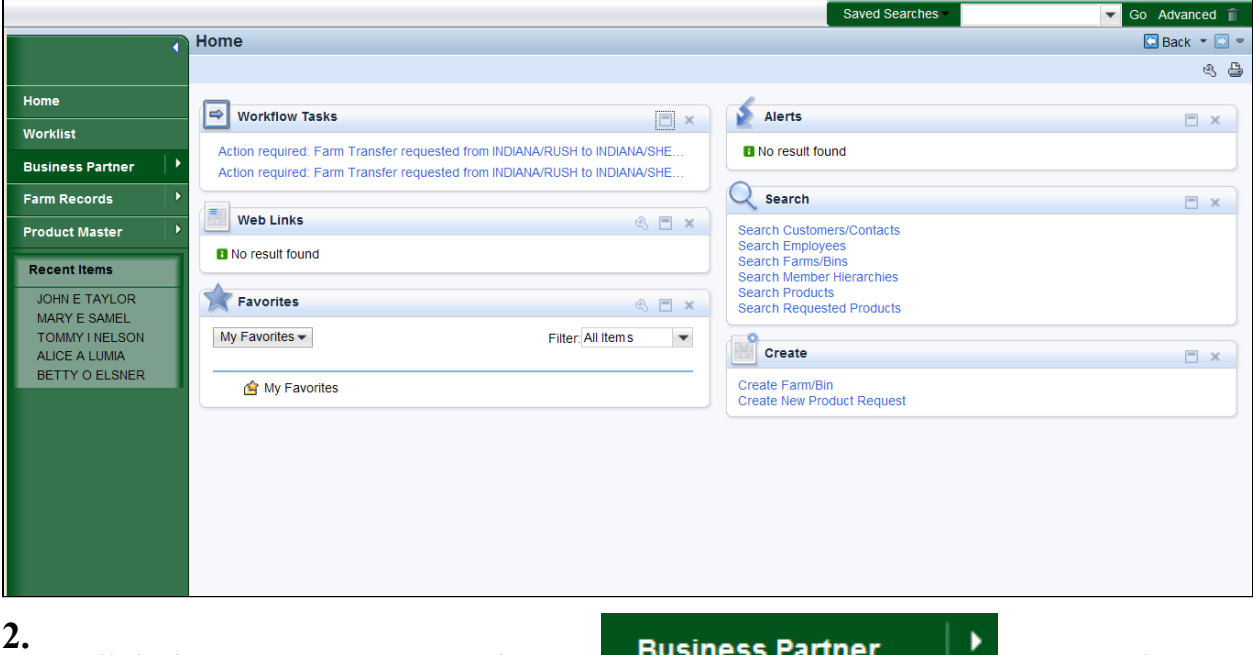

Click the **Business Partner** button **the business Partner to** go to the Accounts page.

#### **Accounts**

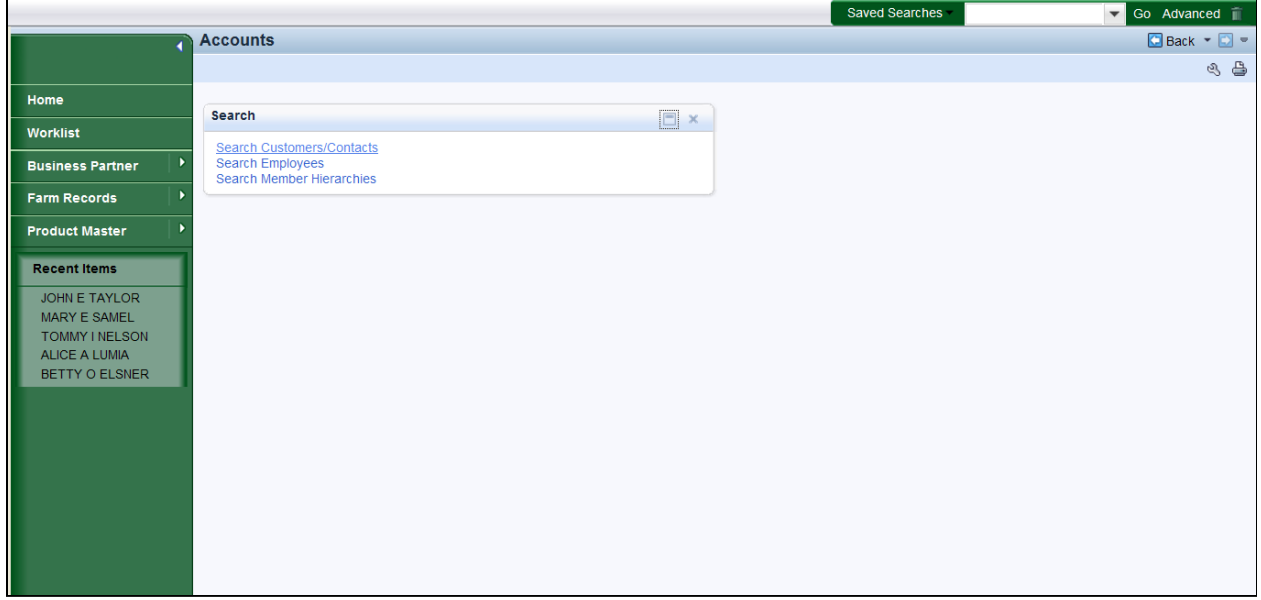

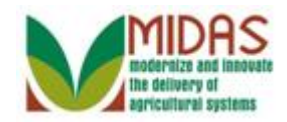

**3.** Click the **Search Customers/Contacts** label **Search Customers/Contacts** to go to the Search: Customers page.

## **Search: Customers**

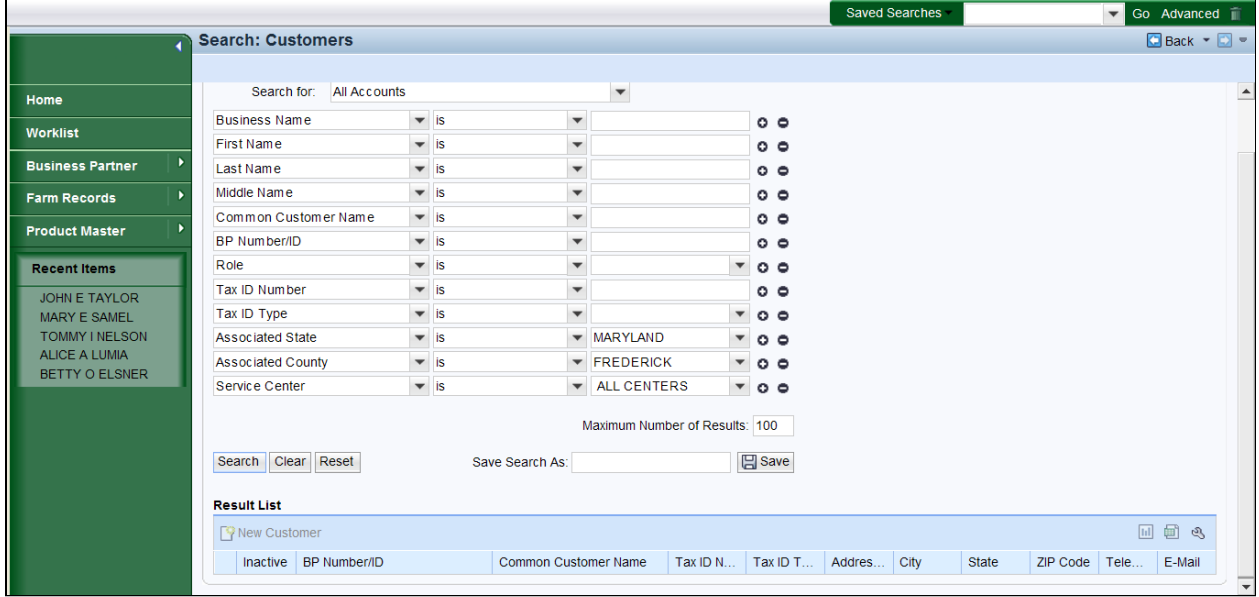

**4.** As required, complete/review the following fields:

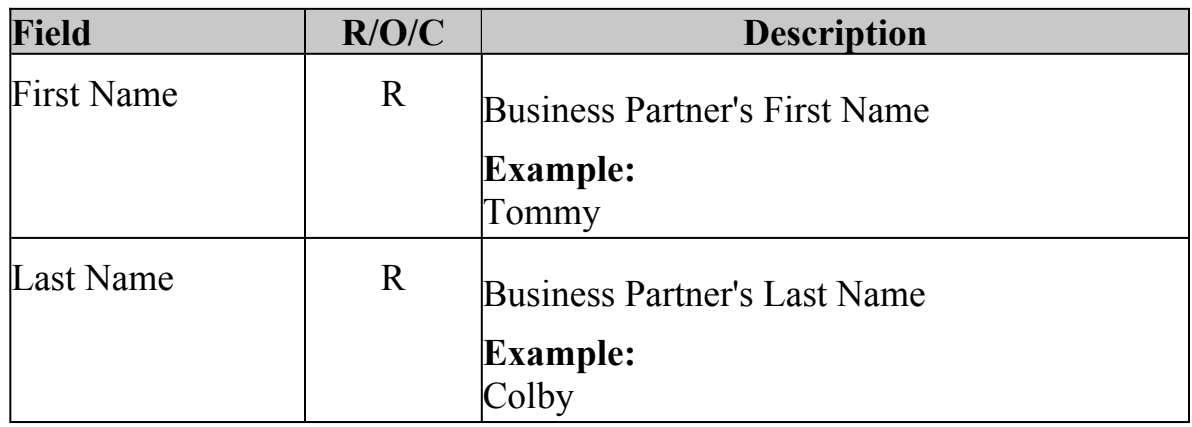

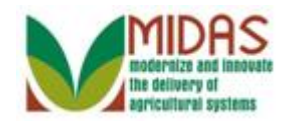

#### **Search: Customers**

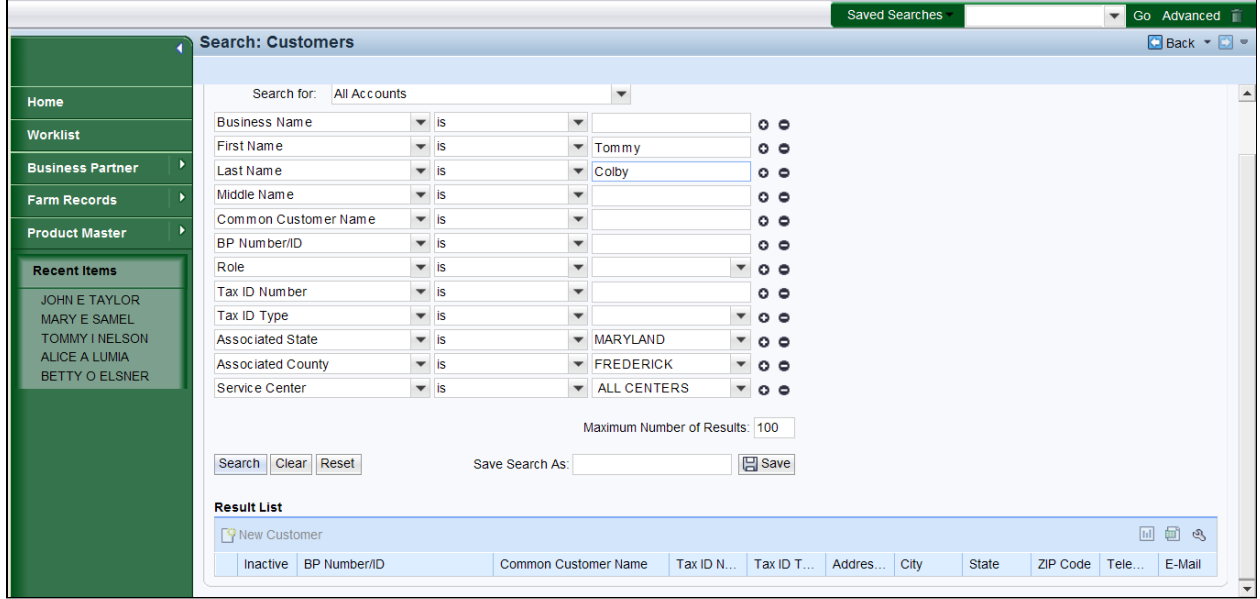

**5.** Click the **Search** button Search to display the Search Results for the First and Last Name entered.

#### **Search: Customers**

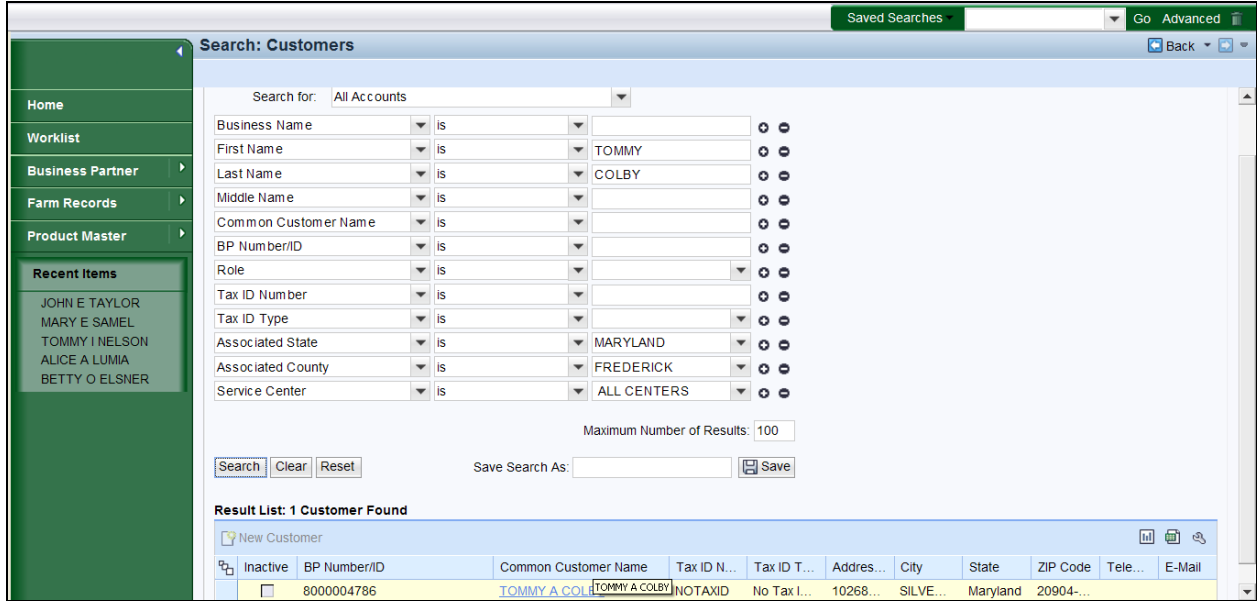

**6.** Select the **Common Customer Name** from the Result List (Tommy Colby) to go to the Customer page.

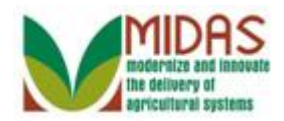

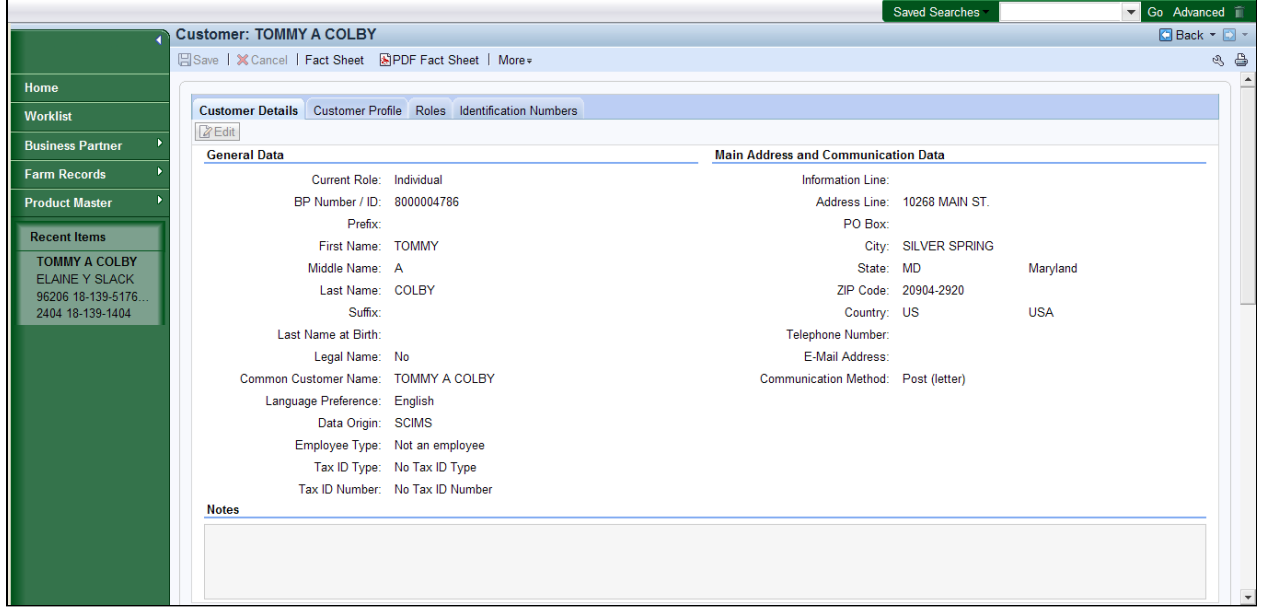

- **7.** Click the **Customer Profile** tab **Customer Profile** to display the date of birth.
- **8.** Note the Date of Birth to determine the date upon which the Customer turns 18 and the Guardianship should be revoked. Click the **Customer Details** tab **Customer Details**

## **Customer: TOMMY A COLBY**

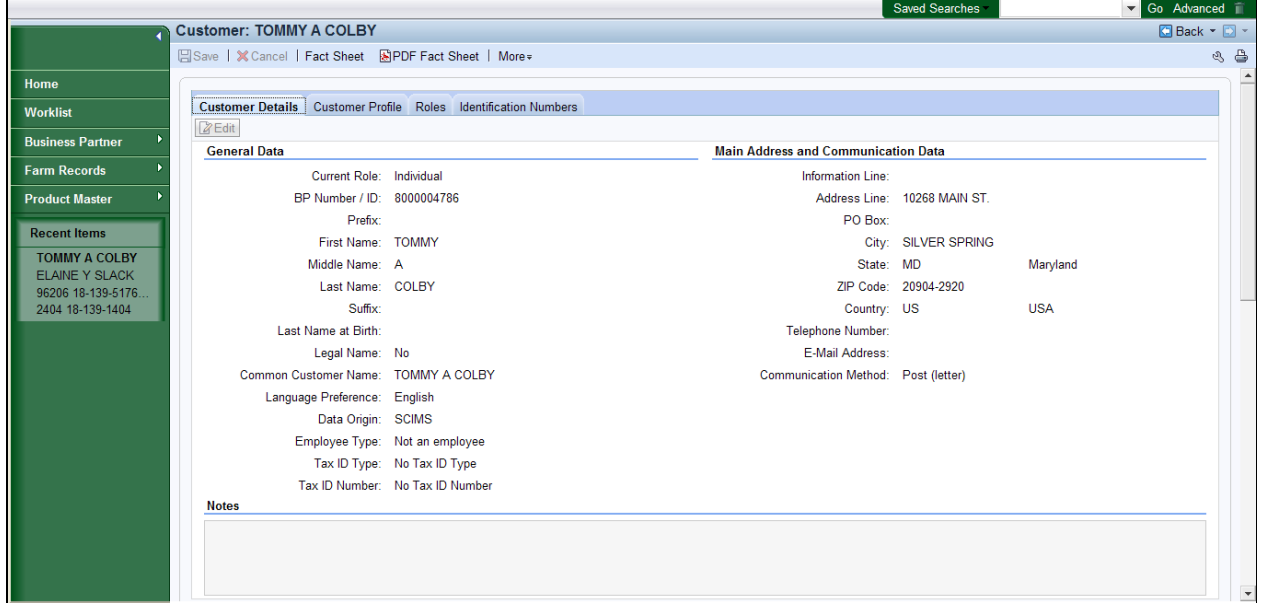

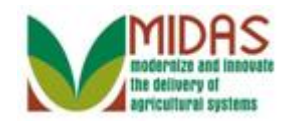

**9.** Scroll to display the Representative Capacity tab.

# **Customer: TOMMY A COLBY**

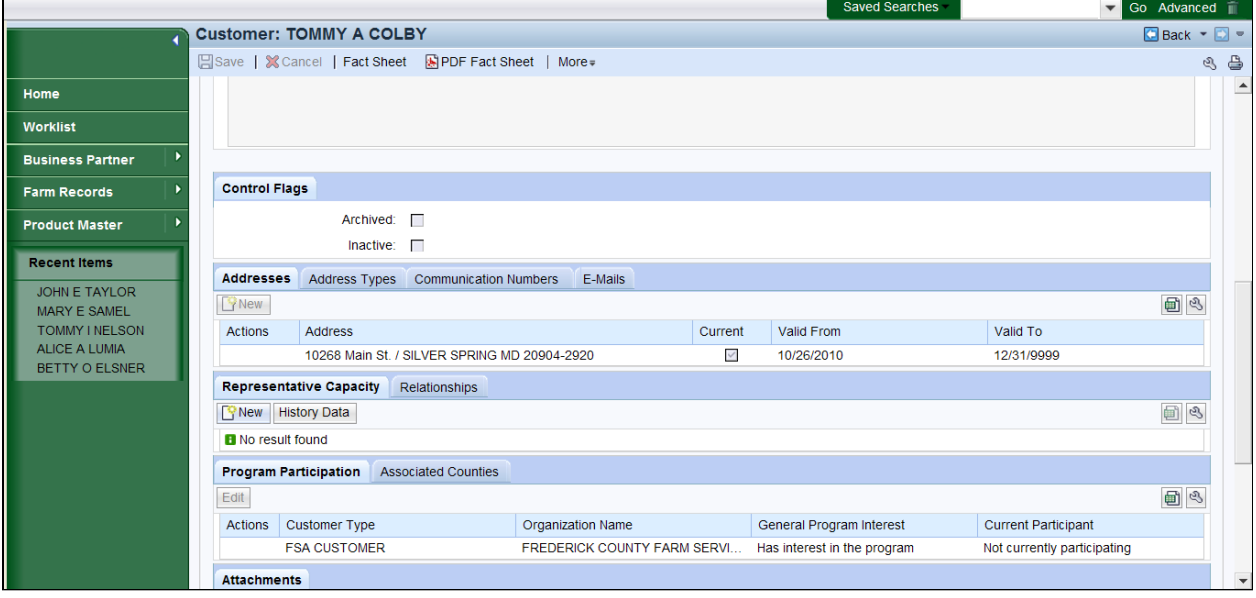

**10.** Click the New button **in the Representative Capacity** tab.

Scrolling may be required to display the **Representative Capacity** tab.

## **Customer: TOMMY A COLBY**

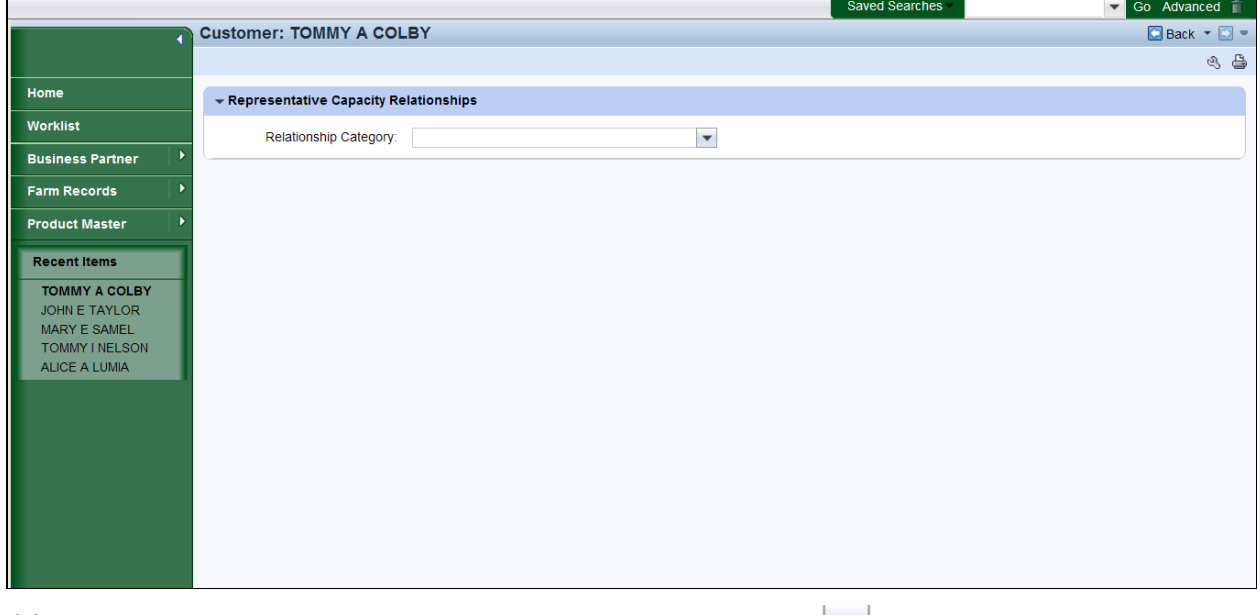

**11.** Click the **Relationship Category** dropdown icon  $\mathbf{I}$  to display the list of

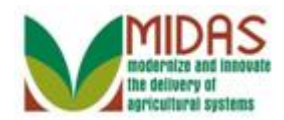

Relationship Categories.

# **Customer: TOMMY A COLBY**

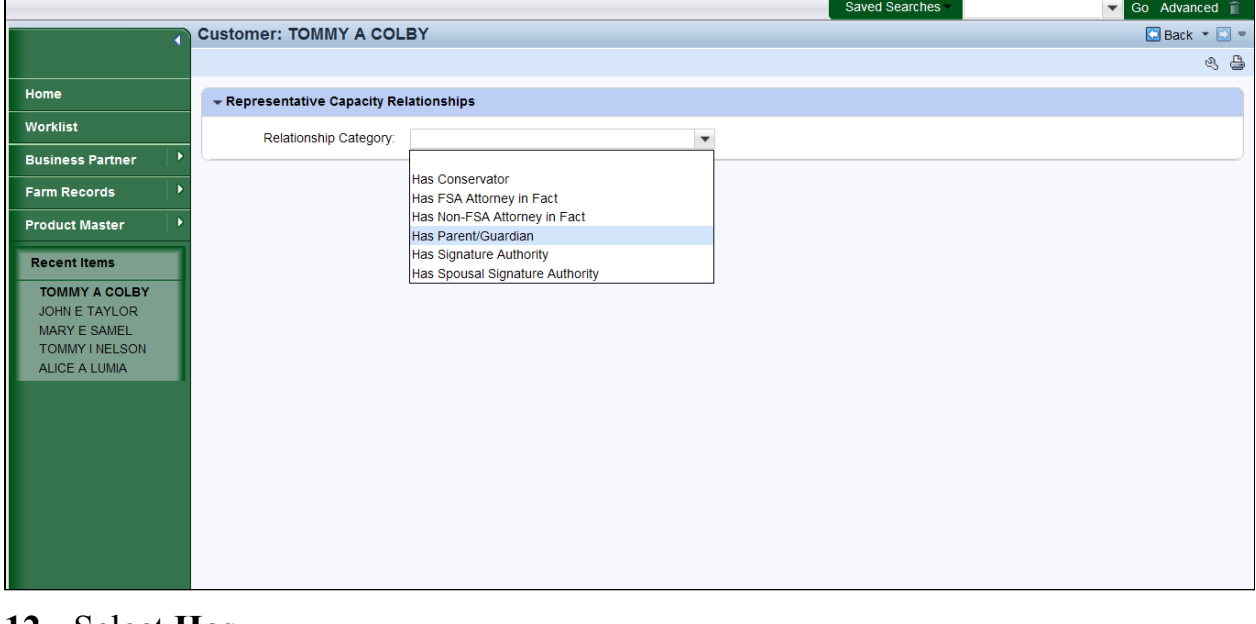

 from the dropdown list in the Relationship Category. 12. Select **Has Parent/Guardian** 

## **Customer: TOMMY A COLBY**

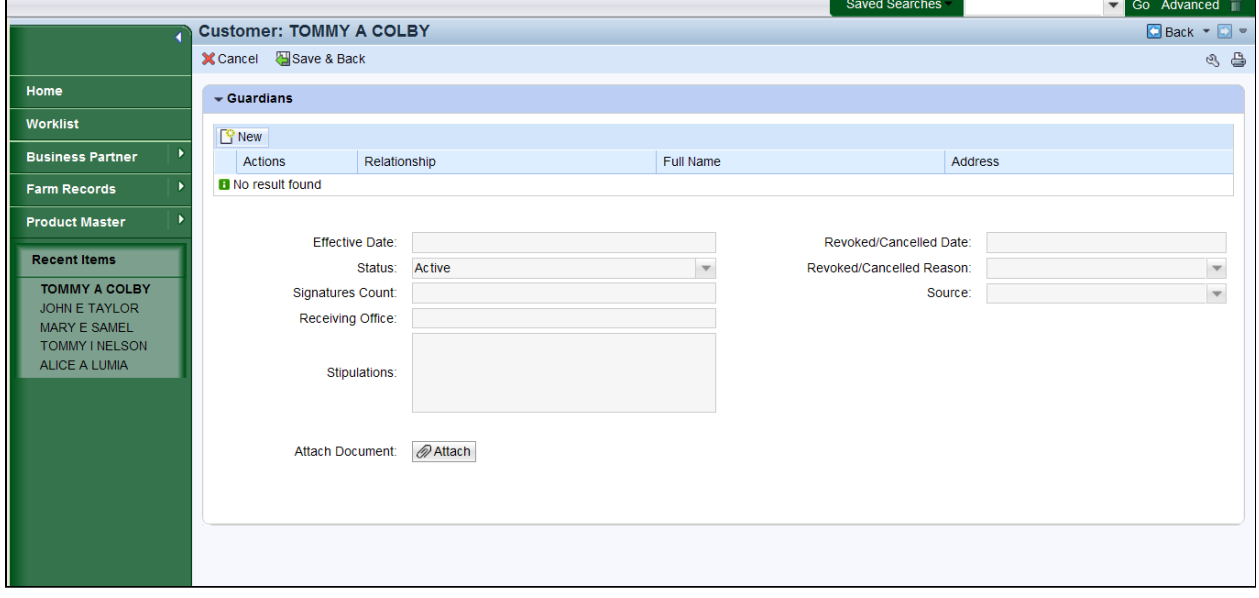

**13.** Click the **New** button **G** New to open the **Full Name** entry field.

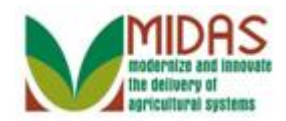

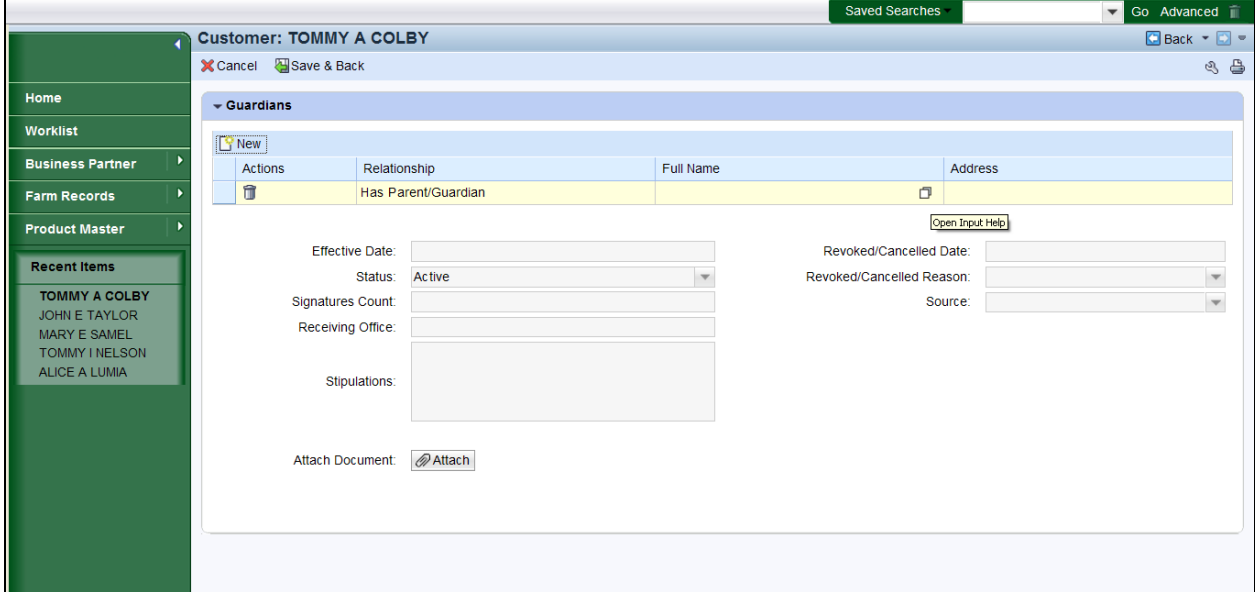

**14.** Click the **Full Name** field Open Input Help button  $\Box$  to go to the Search Criteria.

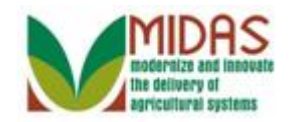

## **Search Criteria**

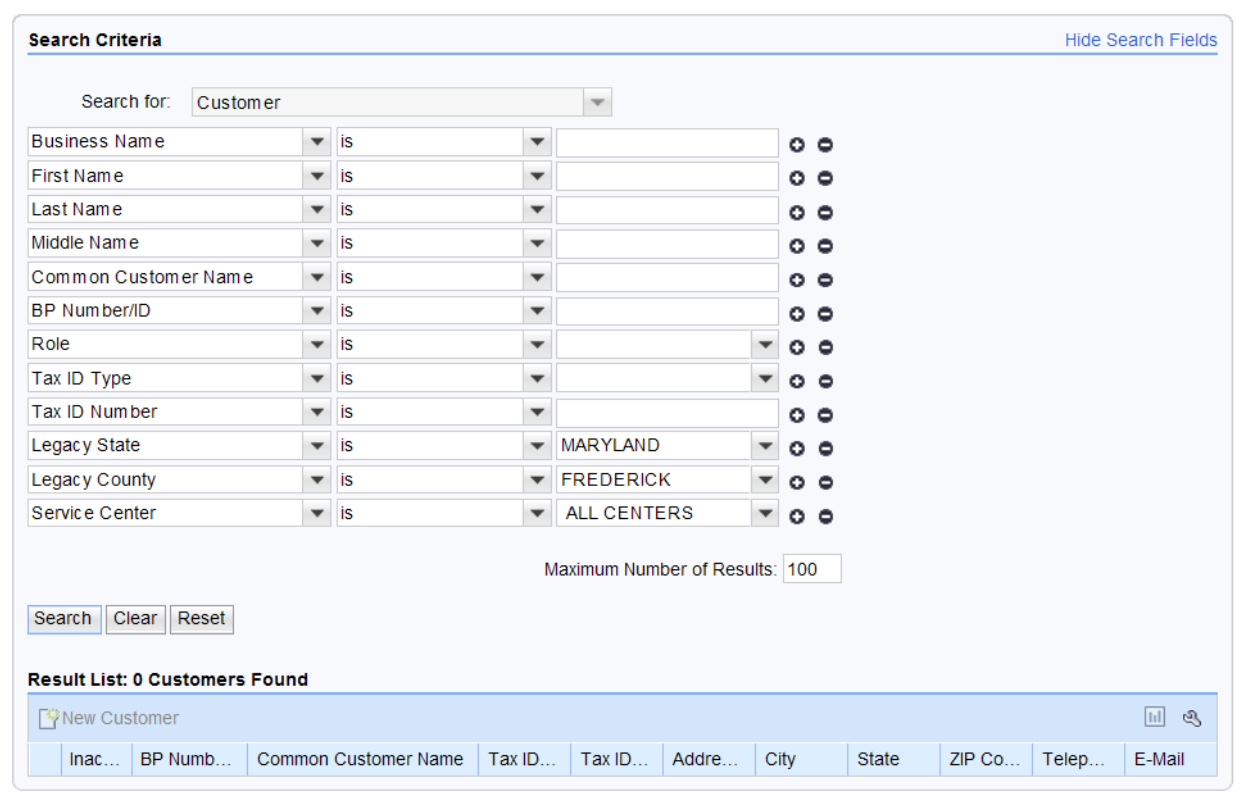

**15.** As required, complete/review the following fields:

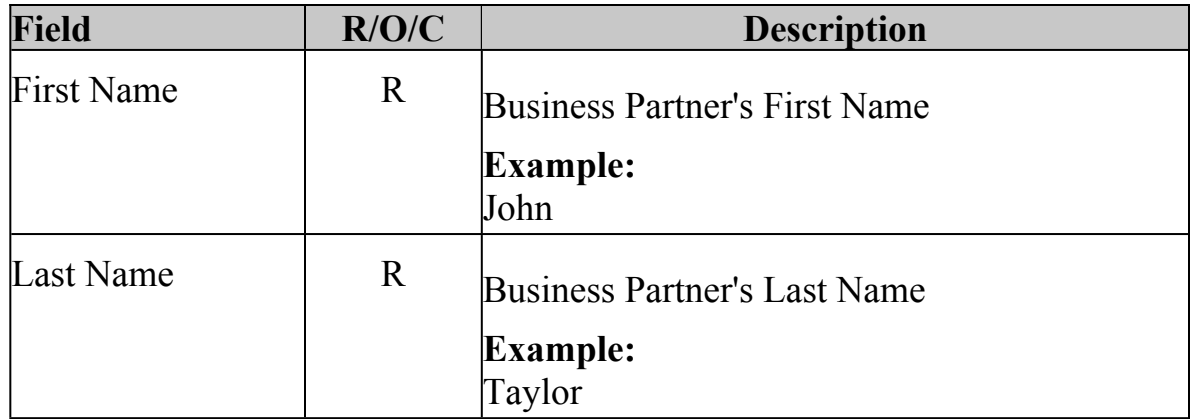

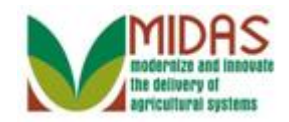

## **Search Criteria**

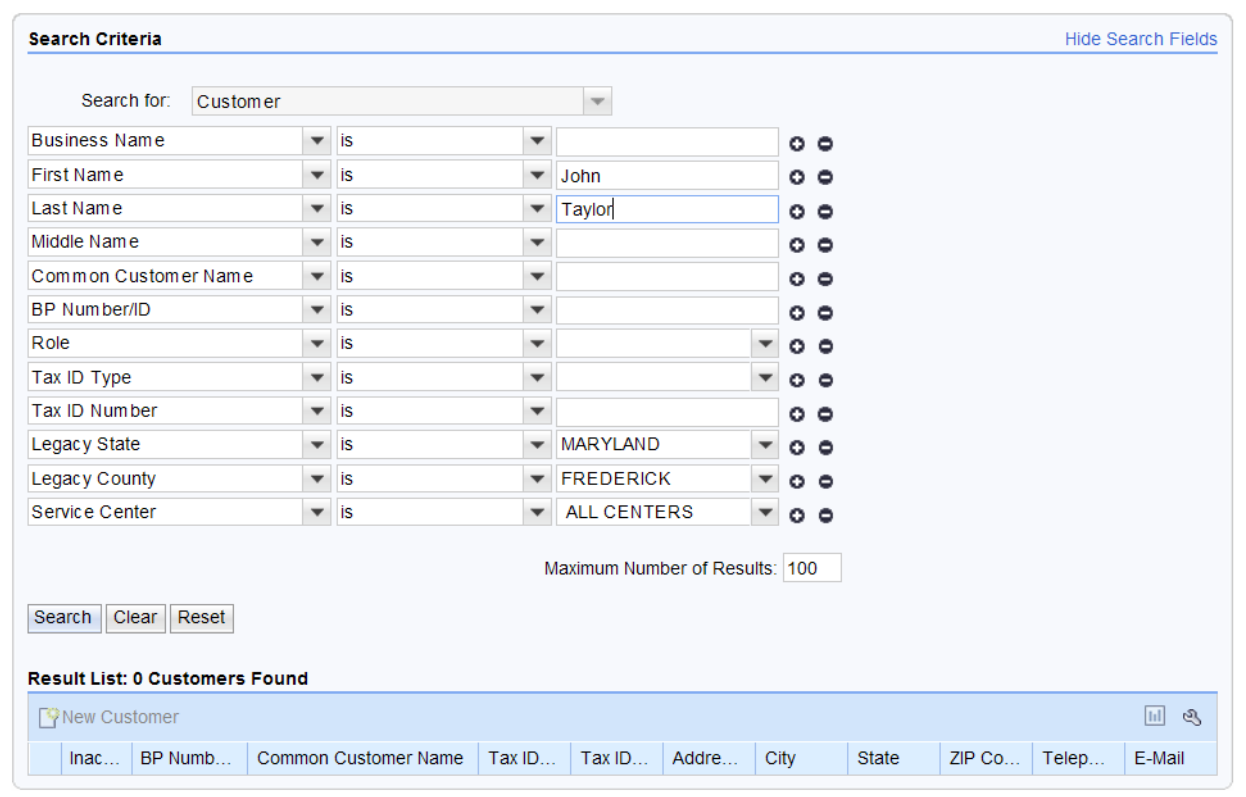

**16.** Click the **Search** button **Search** to list the Customers meeting the search criteria.

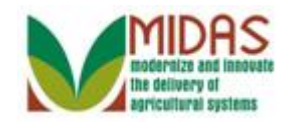

## **Search Criteria**

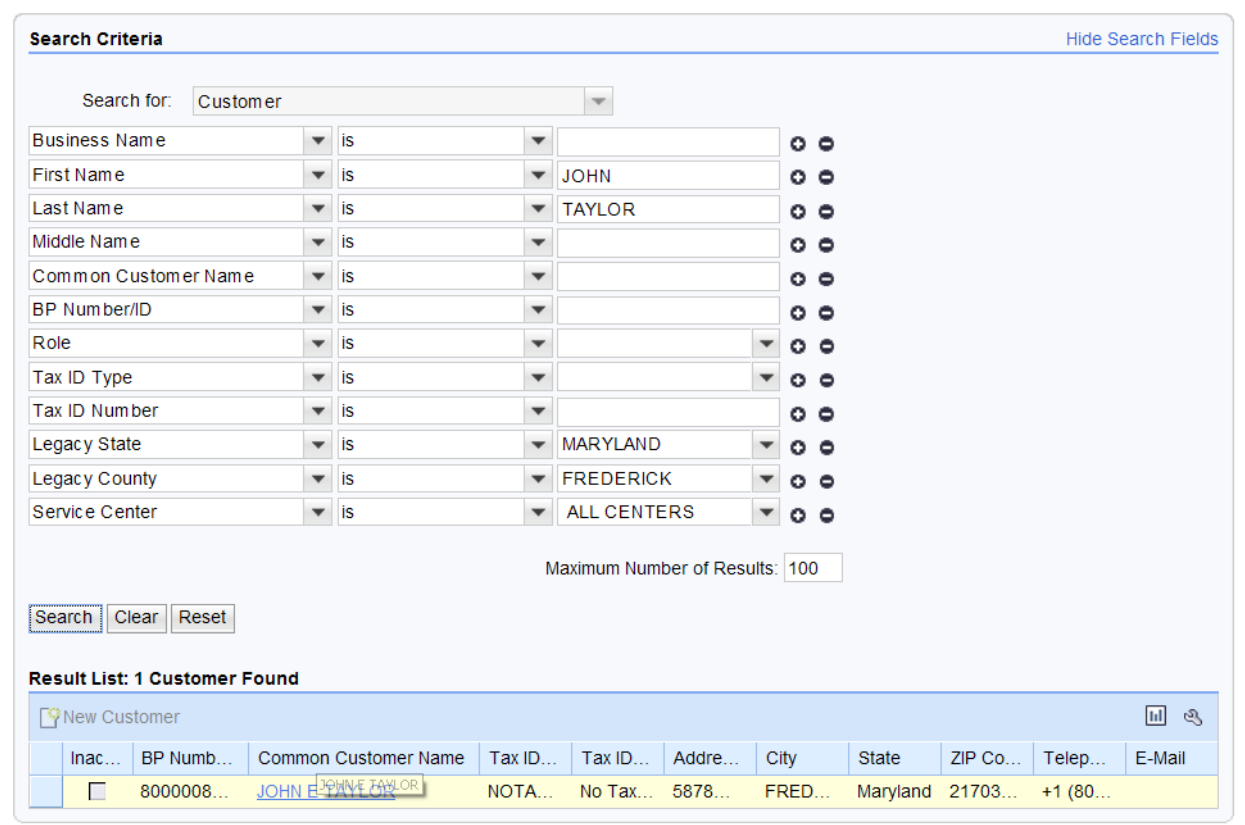

I **17.** Select the **Common Customer Name** from the Result List (JOHN E TAYLOR) JOHN  $E^{19}$   $E^{10}$  to go to the Customer page.

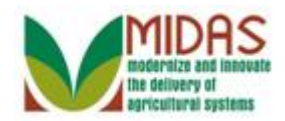

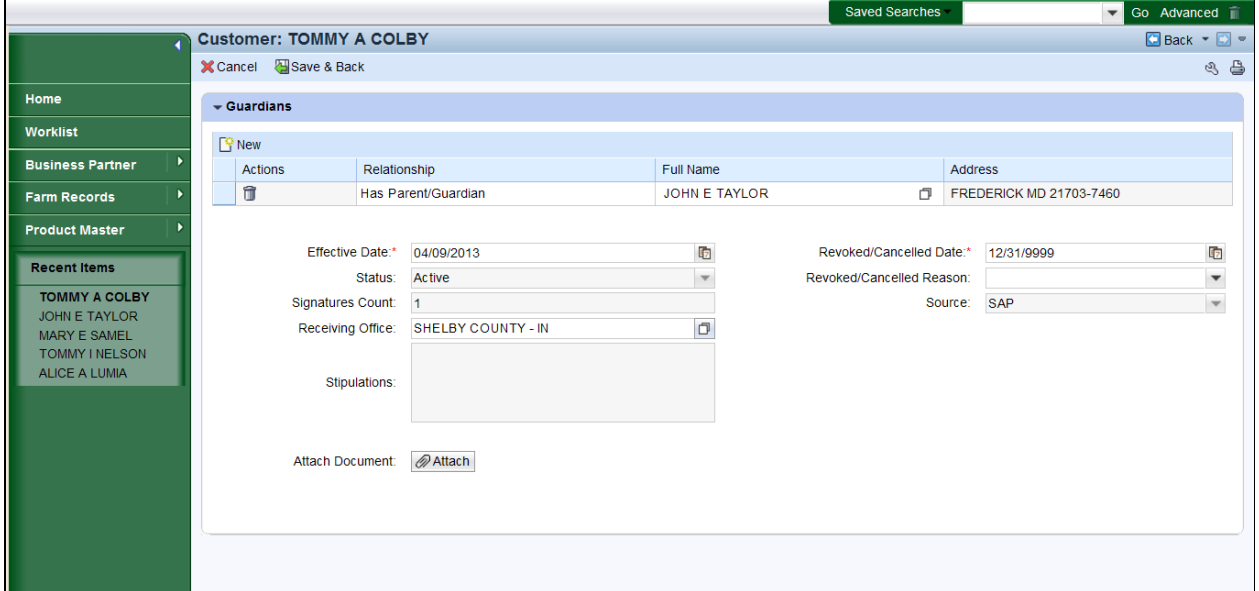

- **18.** Click the **Receiving Office** field Open Input Help button  $\boxed{\Box}$  to go to the Search Criteria window.
	-

 The system will default and populate the County Office of the user into the Receiving Office field. If the correct value is reflected, you can skip 6 steps.

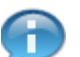

The **Effective Date** defaults to the current date but can be changed.

#### **Service Center Search**

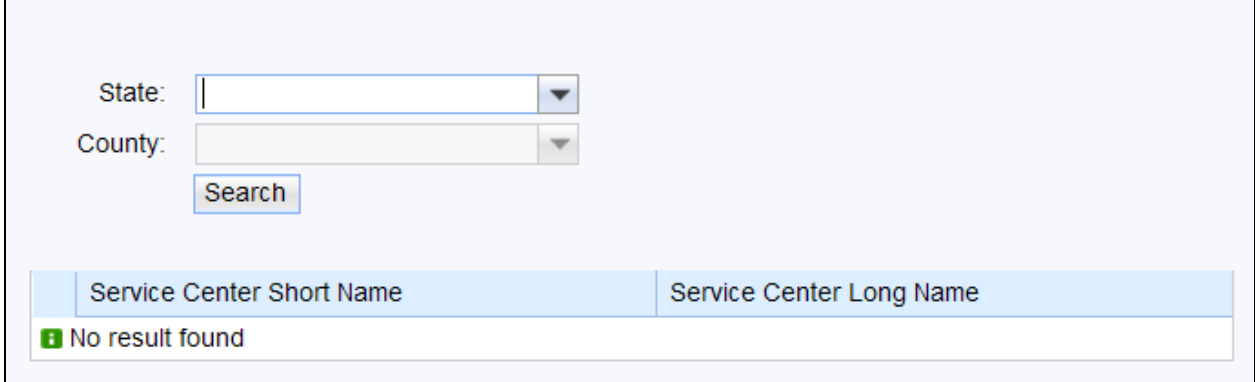

19. Click the **State** dropdown icon to display the list of states.

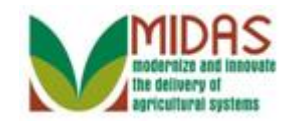

#### **Service Center Search**

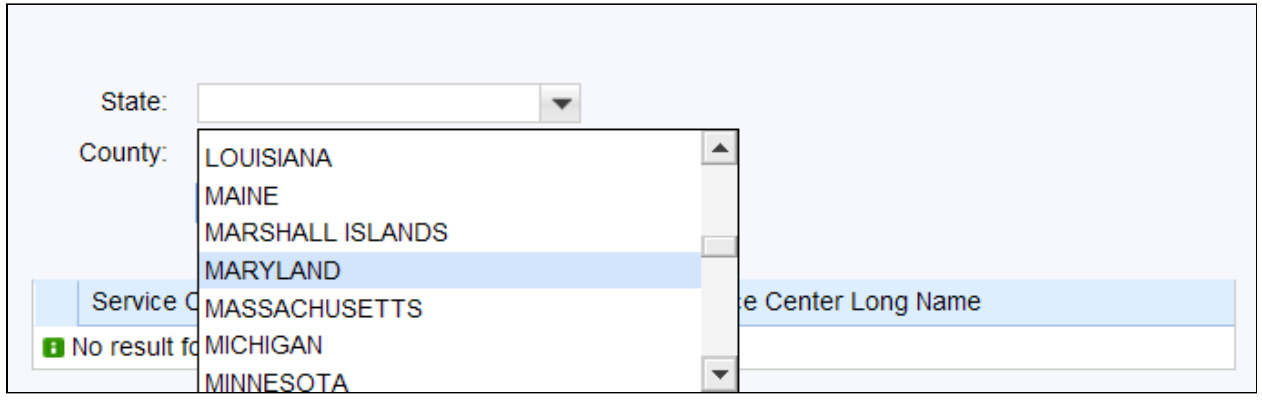

20. Click the **Receiving Office State** (Maryland) MARYLAND

#### **Service Center Search**

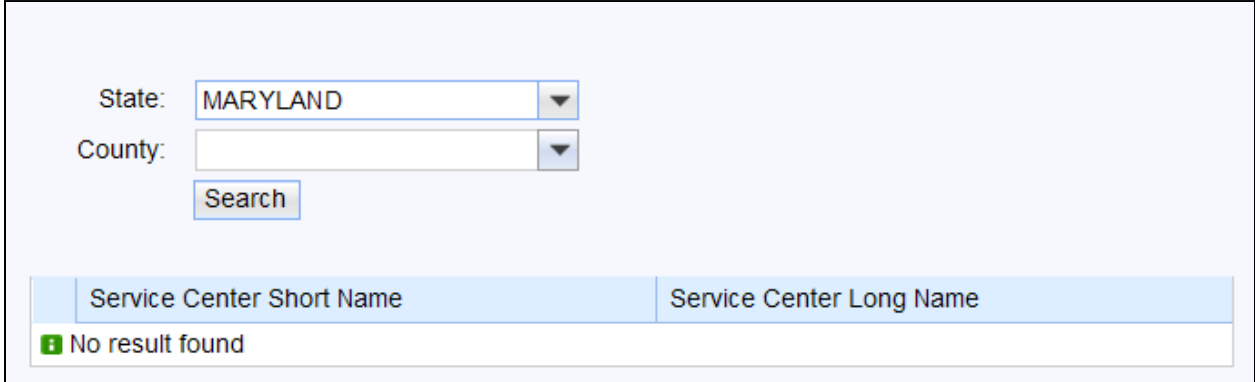

**21.** Click the **County** dropdown icon  $\bullet$  to display the list of County Offices.

#### **Service Center Search**

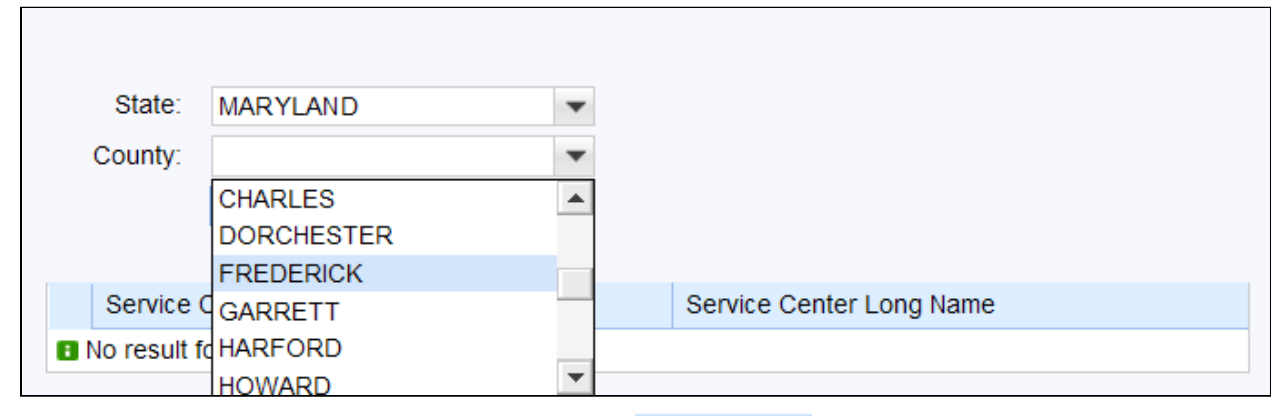

22. Click the County Office (Frederick)

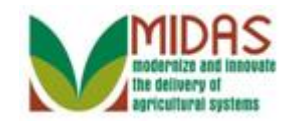

#### **Service Center Search**

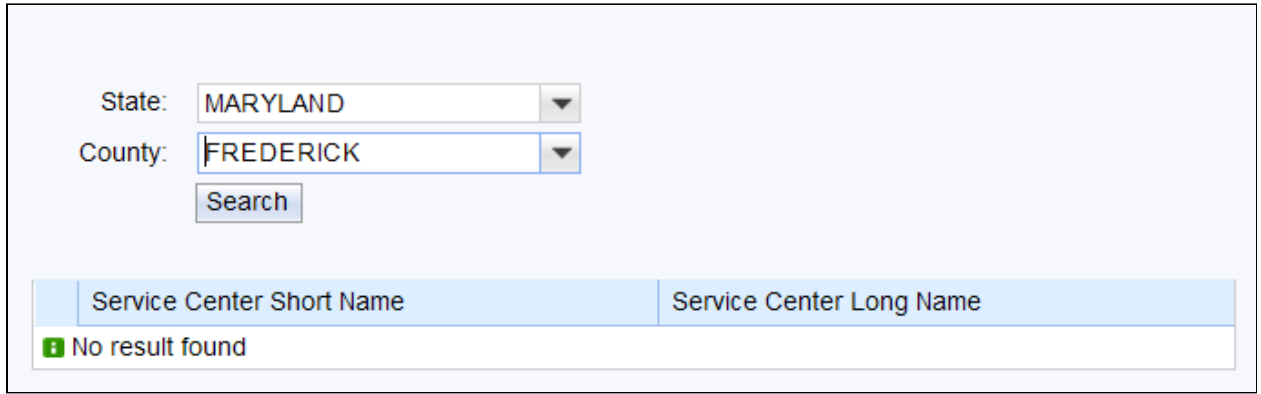

23. Click the Search button search to display the Service Center.

#### **Service Center Search**

 $\blacksquare$ 

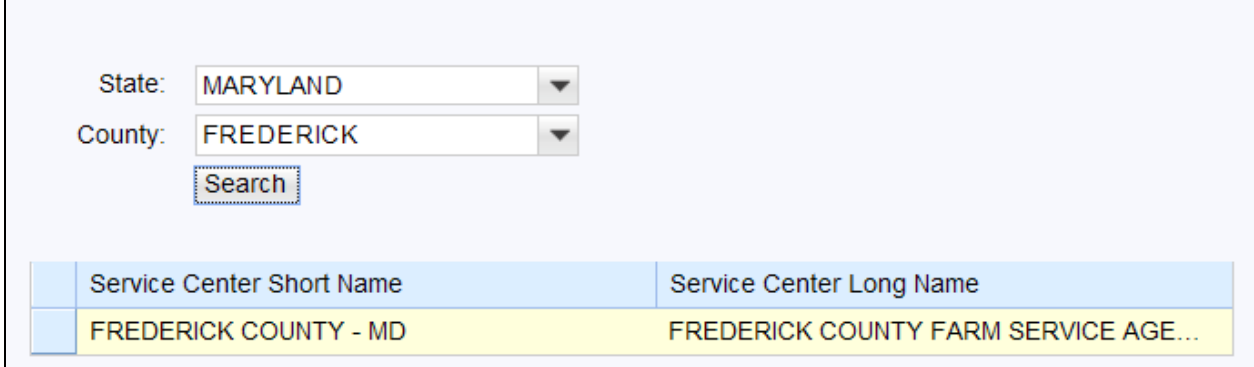

 **24.** Click the **Box** in front of the Service Center field to populate the County Office Name in the **Receiving Office** field.

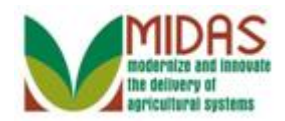

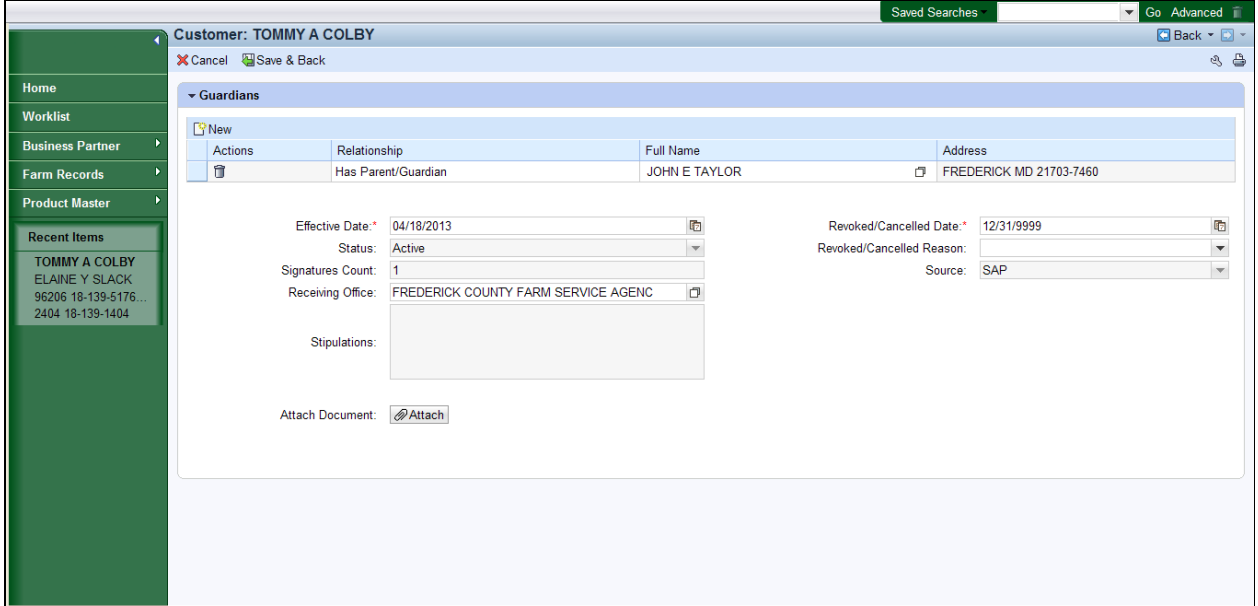

**25.** As required, complete/review the following fields:

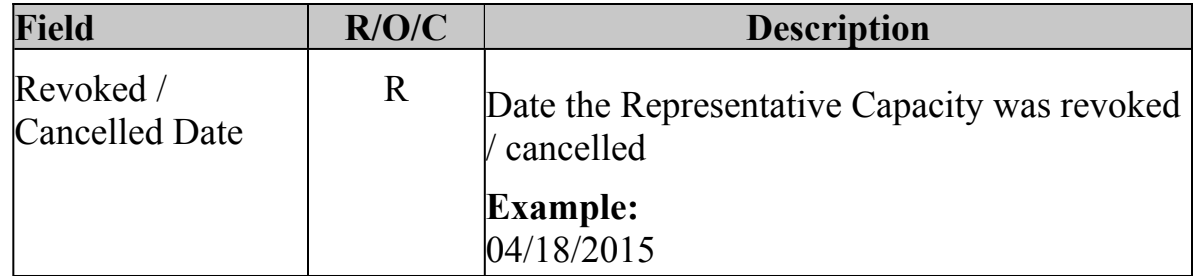

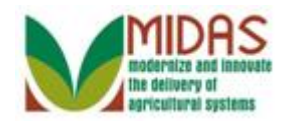

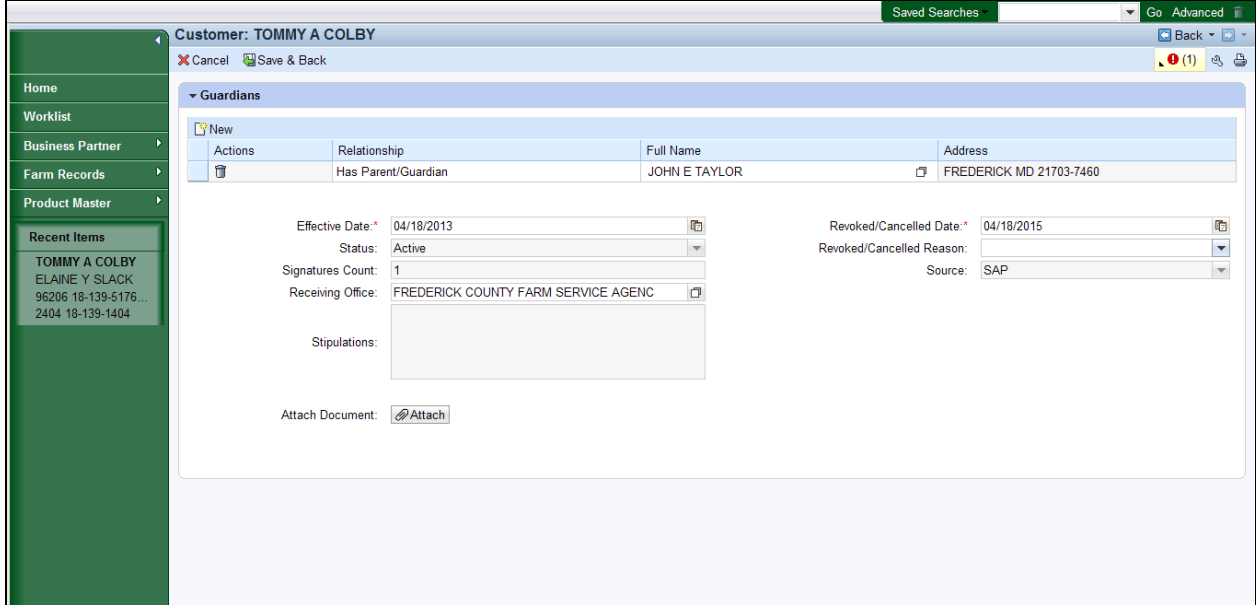

#### **26.** Click the **Revoked/Cancelled Reason** dropdown icon  $\blacktriangledown$ .

## **Customer: TOMMY A COLBY**

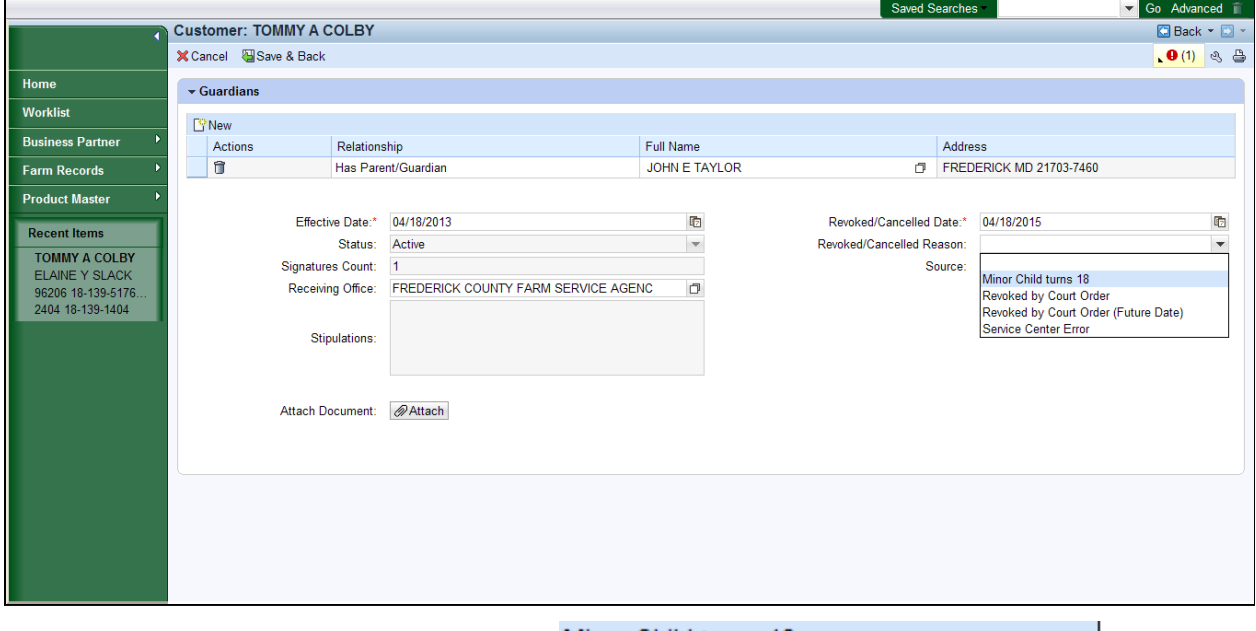

**27.** Click the **Minor Child turns 18** .

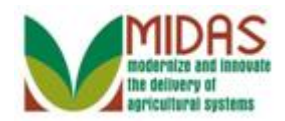

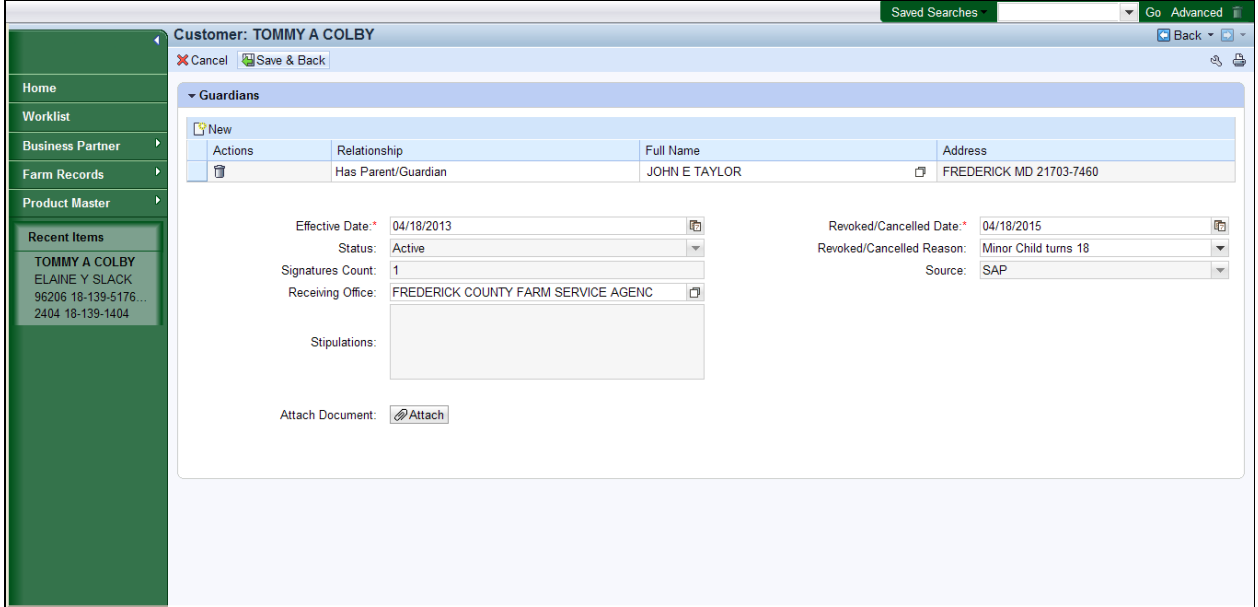

28. Click the Save & Back button **Save & Back** to display the Save Confirmation window.

> Additional customers may be added to the guardianship by clicking the New button.

#### **Submit Relationship**

Is all the data displayed complete and accurate? Active representative capacity data cannot be modified after it is submitted. It can only be revoked. Are you sure you wish to continue?

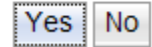

**29.** Click the Yes button  $\frac{Yes}{Yes}$  to confirm saving the guardianship and go to the Customer page.

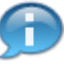

 The Guardianship is now shown in the list of the Customer's Representative Capacities.

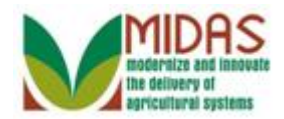

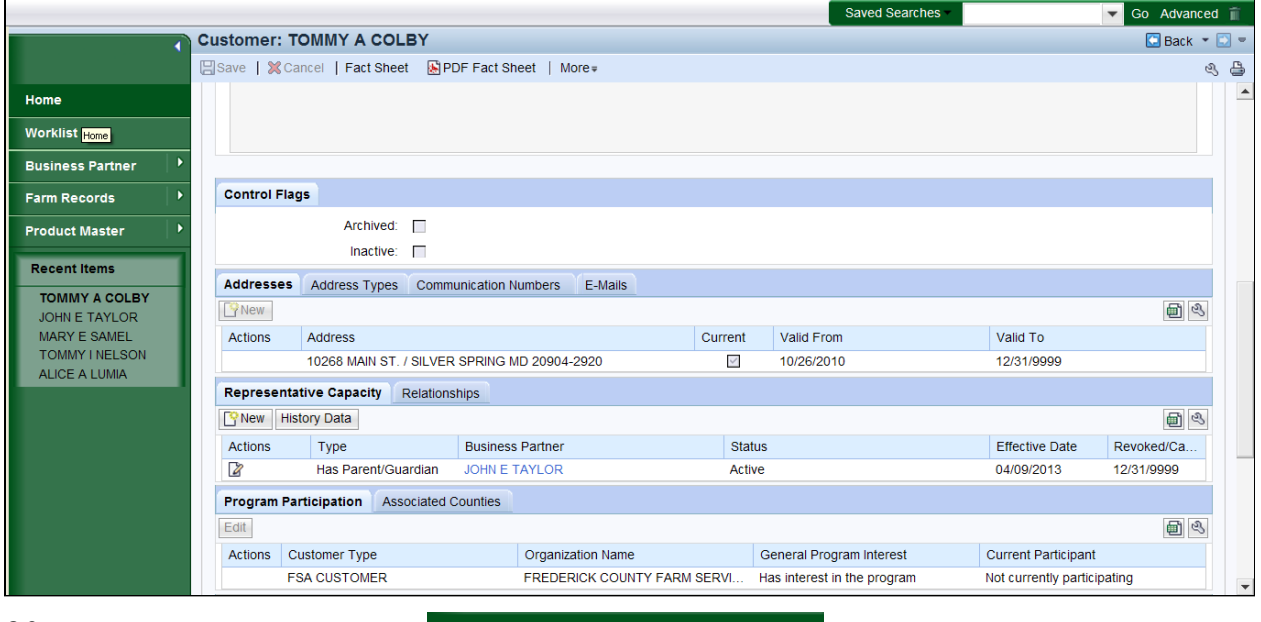

Click the **Home** button **30.** 

Home **Home but to go to the Home page.** 

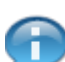

A Guardianship Relationship has been completed.

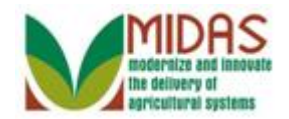

# **Result**

 You have created a Guardianship. This Guardianship will automatically revoke on the minor's 18th birthday.

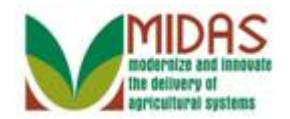

# **Next Steps**

N/A